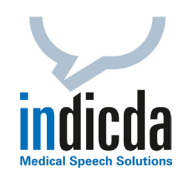

# **QuickStart Guide indicda medicalONE**

## **1. Starten der indicda medicalONE Spracherkennung**

Auf Ihrem Desktop finden Sie das indicda medicalONE Icon . Starten Sie indicda medicalONE durch einen Doppelklick und geben Sie Benutzernamen und Passwort ein.

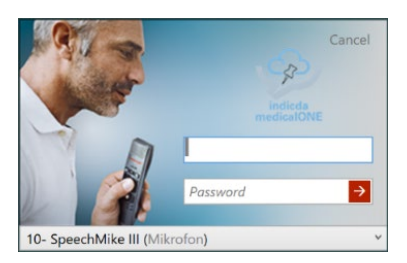

Überprüfen Sie in der Dropdown-Liste, ob Sie das richtige Audio-Gerät ausgewählt haben.

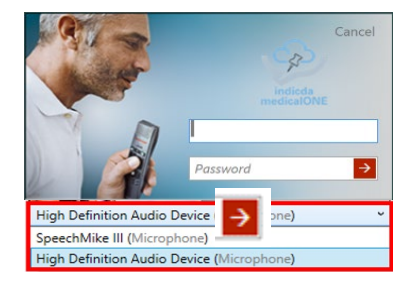

Nachdem Sie auf oder **Return** geklickt haben, erscheint in der Taskleiste das Symbol ; indicda medicalONE wurde gestartet.

Sofern Sie kein SpeechMike oder Olympus RecMic Mikrofon einsetzen, wird beim ersten Start der indicda medicalONE-Anwendung das Mikrofon (Audiogerät) kalibriert. Hierzu öffnet sich automatisch der Mikrofonkalibrierungsassistent. **Folgen Sie den Anweisungen des Assistenten**.

# **2. Einstellungen zur Bedienung**

Es gibt **zwei** verschiedene Record-Modi (Aufnahme-Modi) in indicda medicalONE: Den **Press and Hold** Modus, bei dem der Record-Button während der Aufnahme gedrückt gehalten werden muss, und den **Toggle Record/Stop** Modus, bei dem die Aufnahme durch einmaliges Drücken des Record-Buttons aktiviert und durch nochmaliges Drücken wieder beendet wird. Wichtig: Vor Beenden des Diktats muss der Aufnahme-Modus immer mit der EOL-Taste ausgeschaltet werden.

Zur Einstellung des Record-Modus klicken Sie mit der rechten Maustaste auf das indicda medicalONE Icon in der Taskleiste – und wählen den Menüpunkt *Configuration*. Wählen Sie hier den Punkt *SpeechMike* oder *RecMic* aus (in Abhängigkeit von dem an Ihren PC angeschlossenen Diktiergerät). Wählen Sie unter Punkt *Record*: in der grafischen Darstellung den gewünschten Record-Modus (*Press and Hold* oder *Toggle Record/Stop*).

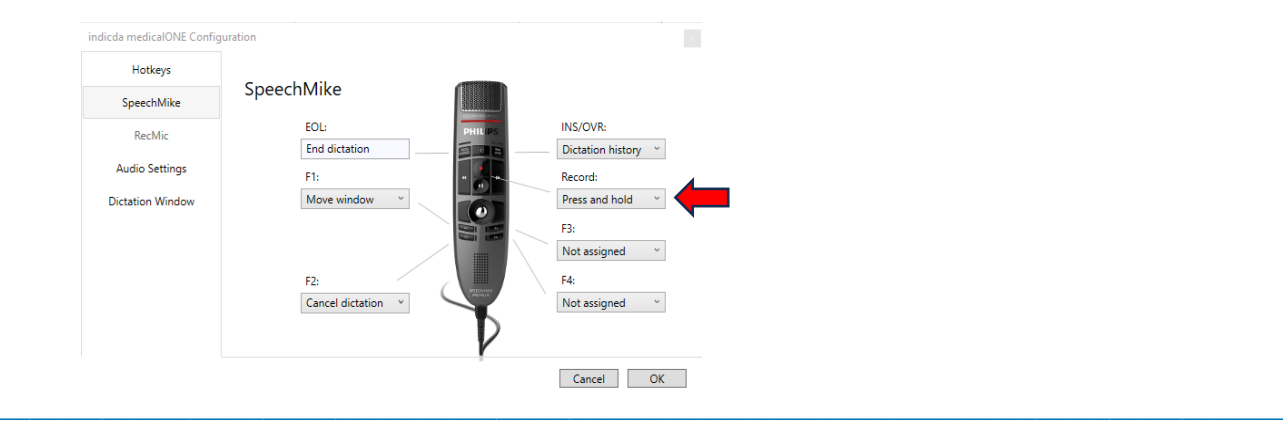

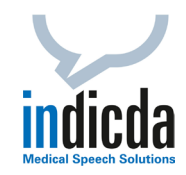

## **3. Diktat in beliebige Felder**

Wenn die Applikation, in der Sie die Spracherkennung einsetzen möchten, nur eine Eingabe über Tastatur unterstützt, öffnet indicda medicalONE beim Klick auf **Record** automatisch ein Dictation-Window (Diktierfenster) zur Aufnahme und Anzeige des gesprochenen und erkannten Textes. Eventuelle Korrekturen nehmen Sie in diesem Dictation-Window vor. Sobald Sie das Diktat mit **EOL** (auf Ihrem Diktiergerät) beenden, wird der erkannte Text an die Stelle in Ihrer Applikation übertragen, an der sich der Cursor befindet.

#### **4. Hinweise zum Diktieren**

Diktieren Sie alles, was in Ihrer Dokumentation enthalten sein soll. Diktieren Sie klar und deutlich und in einem natürlichen Tempo. Vermeiden Sie Verzögerungen im Redefluss oder Pausen, z. B. bei Datumsangaben. Bleiben Sie einem Diktier-Stil treu. In der **Diktierhilfe** (Hauptmenü, rechte Maustaste auf das medicalONE Programmsymbol) finden Sie weitere wichtige Informationen.

## **5. Spracherkennung in Microsoft Word und Outlook**

indicda medicalONE verfügt über eine Word- und Outlook-Integration. Öffnen Sie die entsprechende Dokumentenvorlage in Word, in der Sie Ihr Diktat mit Spracherkennung erstellen möchten. Wenn Sie den *Classic Client* verwenden, positionieren Sie den Cursor an der gewünschten "Schreibposition" und starten Sie die Aufnahme mit **Record**. Wenn Sie sich im Diktier-/Aufnahmemodus befinden, erscheint ein roter Rahmen um das Word-/Outlook-Dokument. Erneutes Drücken der **Record-**Taste beendet die Aufnahme. **Vor dem Beenden von Word oder Outlook muss die Diktatfunktion mit EOL beendet werden!**

#### **Hinweis**:

Möchten Sie in Word und Outlook auch mit einem Dictation-Window (Diktierfenster) arbeiten, kann die standardmäßige Integration in Word- und Outlook deaktiviert werden. Dies kann z. B. bei der "tiefen" Integration von Word in Ihr Primärsystem (KIS, RIS, etc.) von Vorteil sein. Kontaktieren Sie hierzu unser Customer Care & Support Team.

#### **6. Hinweise zum Korrigieren**

Wir empfehlen, mit der Korrektur zu warten, bis Sie einen Diktatabschnitt (z. B. Absatz) zu Ende diktiert haben.

Korrigieren Sie entstandene Erkennungsfehler, indem Sie diese manuell überschreiben (Tastatur). Bei inhaltlichen Fehlern (z. B. *"linker Arm*" statt "*rechter Arm*") ist der Text auszuwählen (markieren) und noch einmal zu diktieren. Dies stellt sicher, dass Tonaufnahme und Text synchron sind und die Software daraus lernen kann.

Bei Fragen zur Konfiguration und Bedienung von indicda medicalONE erreichen Sie unser Customer Care & Support Team unter: [service@dfcsystems.de](mailto:service@dfcsystems.de) oder Telefon: +49 (0)89 461 487-222